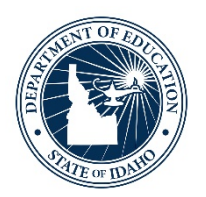

## **Preparing The District WIDA AMS Pre-ID File**

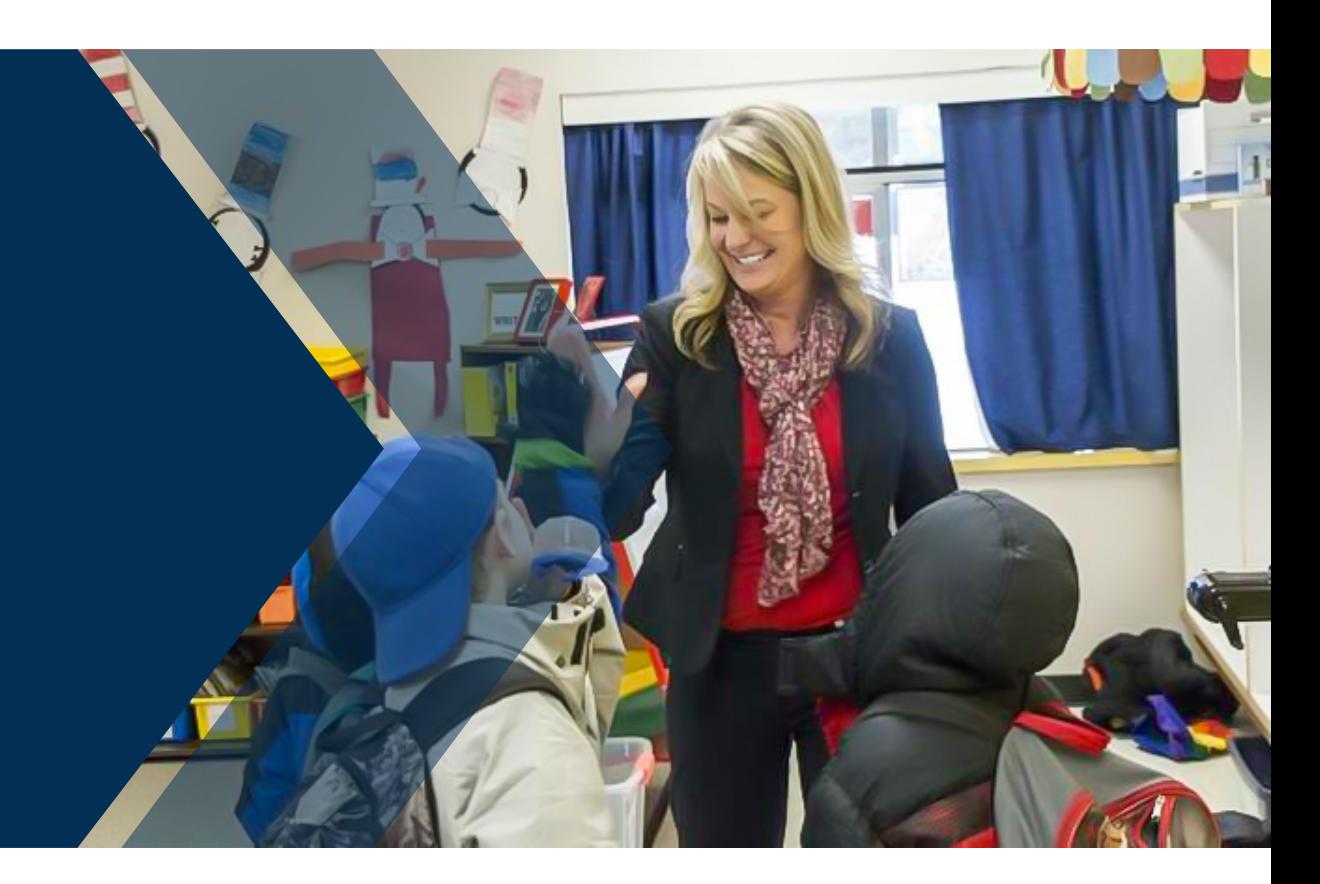

*Supporting Schools and Students to Achieve*

SHERRI YBARRA, ED.S., SUPERINTENDENT OF PUBLIC INSTRUCTION

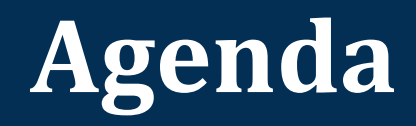

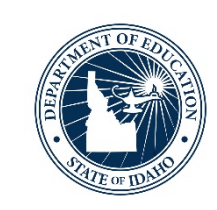

- •WIDA AMS Pre-ID File Purpose and Value
- •WIDA AMS Pre-ID File Updates
- Preparing the WIDA AMS Pre-ID File in ELMS
	- Mode of Administration
	- Accommodations
- •Modifying Mode of Administration and Accommodations in ELMS
- •Open Discussion

## **ACCESS Pre-ID File & Initial Materials Orders How-to Guide**

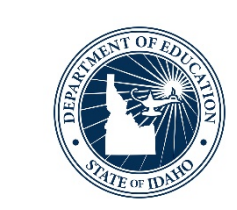

- Detailed information on how to verify/modify information in ELMS for the WIDA AMS Pre-ID File upload can be found in the ACCESS: Pre-ID File & Initial Materials Orders
	- How-to Guide
		- Updated on 10.25.2021

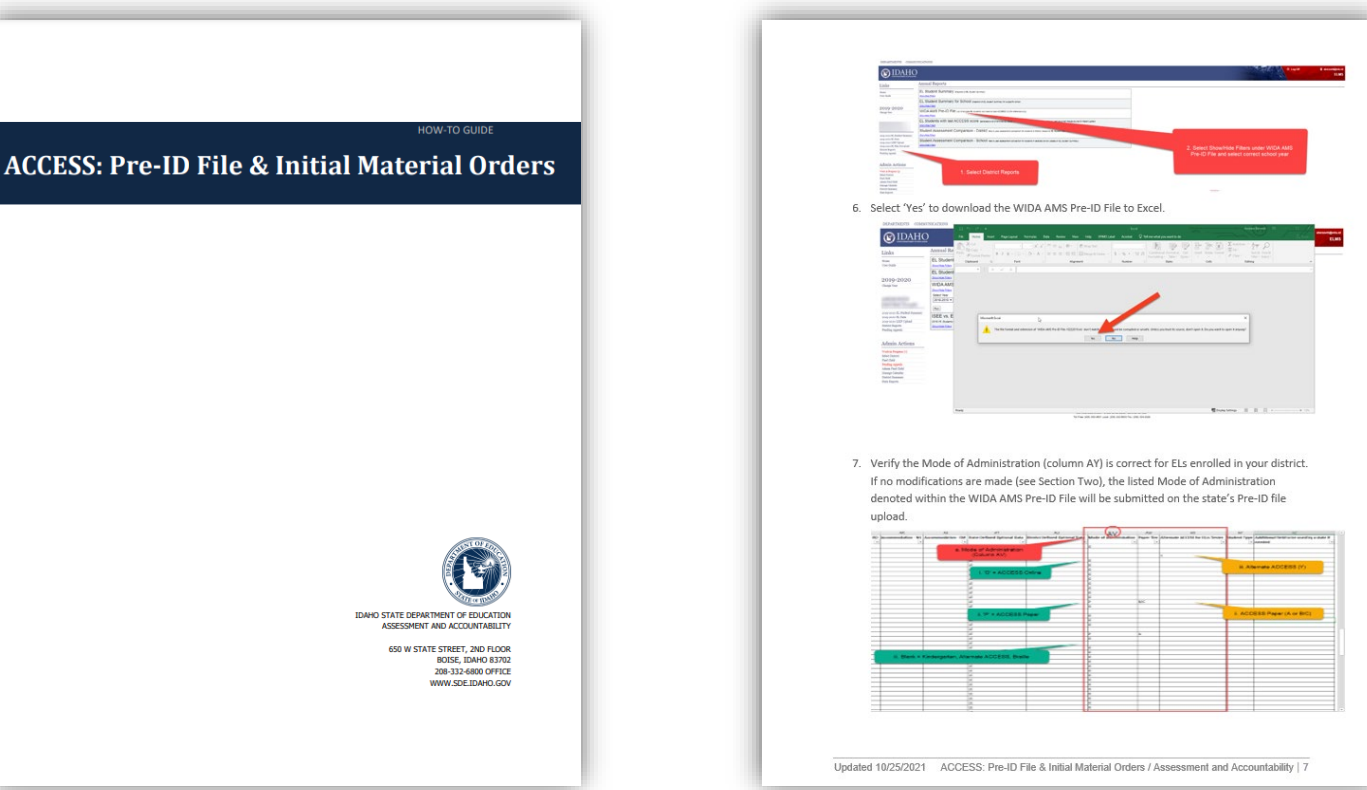

## **WIDA AMS Pre-ID File Purpose and Value**

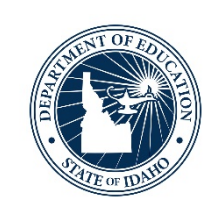

## •The WIDA AMS Pre-ID File

- •Identifies Idaho ELs, so they may be loaded into the WIDA Assessment Management System (AMS)
- Creates Pre-ID labels from submitted EL list
- •Defines quantity of physical test materials needed for ACCESS for ELLs administration
	- Kindergarten, Alternate, Paper, Large Print, Braille
- Populate WIDA AMS with documented IEP/504 accommodation(s)

## **WIDA AMS Pre-ID File District & State Actions**

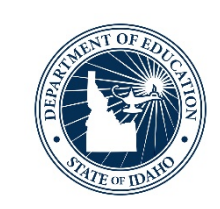

## •**District Role**

- Review the pre-populated WIDA AMS Pre-ID File in ELMS
- Make necessary modifications to a student's Mode of Administration and/or accommodations

## • **State Role**

- Upload a comprehensive State WIDA AMS Pre-ID File to DRC
	- Ensure all districts are accounted for and no errors are present on the State file

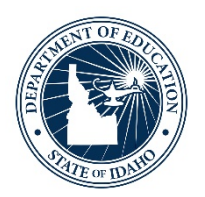

## **ACCESS for ELLs Accommodations Updates 2021-2022**

Adjustments/Modifications Made in ELMS to Accommodate the 2021-2022 Updates

WIDA AMS Pre-ID File Adjustments

## **ACCESS for ELLs Accommodations Updates 2021-2022**

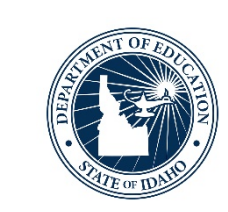

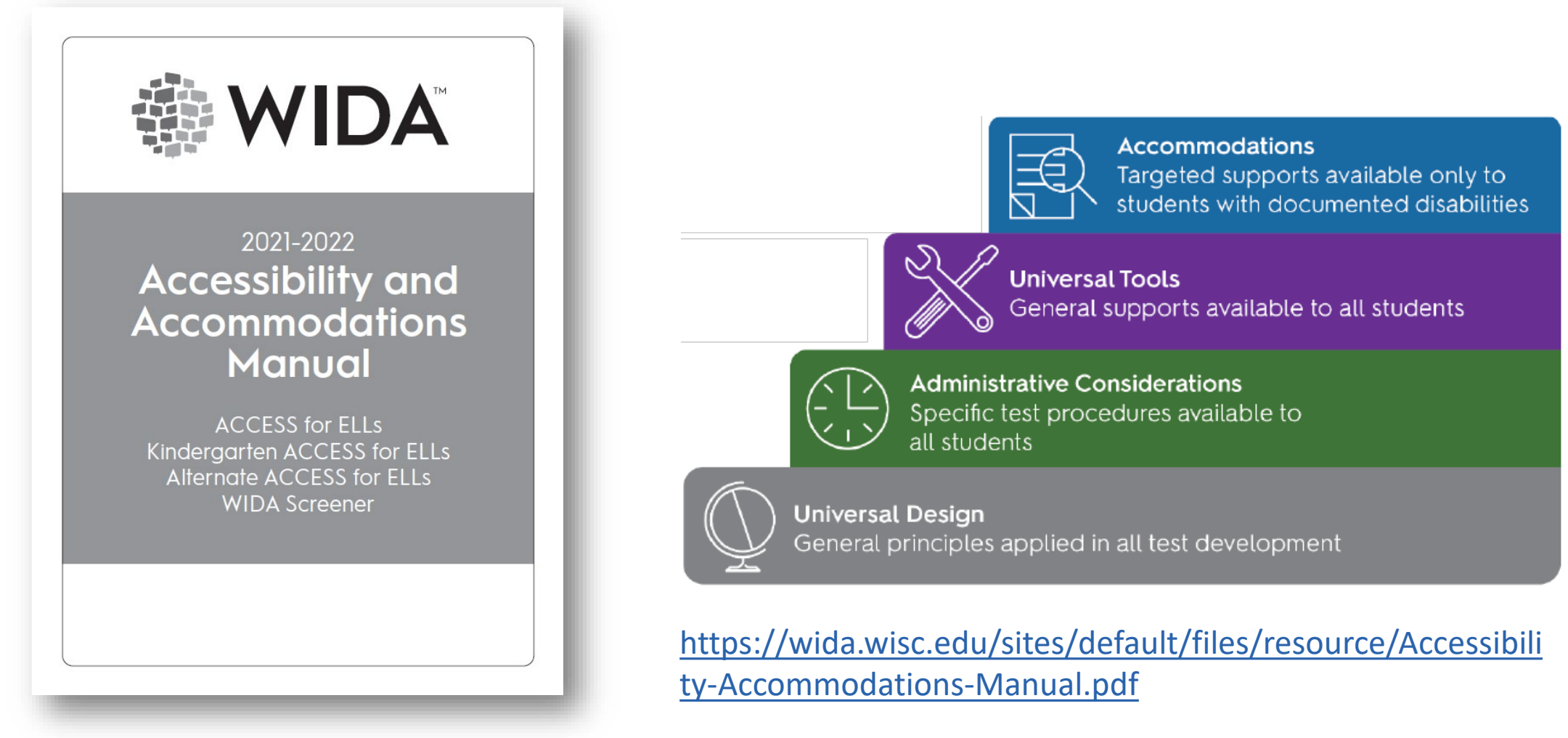

#### **ACCESS for ELLs Accommodations Updates 2021-2022**

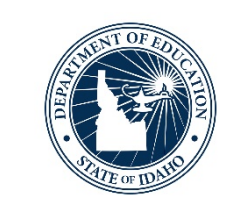

- **Extended test time within the school day (ET)** is now an administrative consideration and not an accommodation.
	- **(ET)** accommodation option removed from ELMS / WIDA AMS Pre-ID File
- **The Human Reader for items (HI)** and **Human Reader for response options (HR)** accommodations are now consolidated as the new **In- person human reader (IR)** accommodation.
	- **(IR)** accommodation option added to ELMS / WIDA AMS Pre-ID File
- **The Human Reader for repeat of items (RI)** and **Human Reader for repeat of response options (RR)** accommodations are now consolidated as the new **Repeat in-person human reader (RP)**  accommodation.
	- **(RP)** accommodation option added to ELMS / WIDA AMS Pre-ID File

## **ACCESS for ELLs Accommodations Updates Braille**

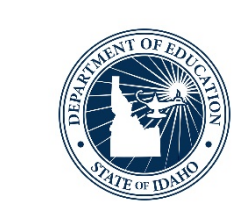

- •ACCESS for ELLs test materials for grades 6–12 are now available in UEB Technical, in addition to UEB with Nemeth Code
	- NC = Nemeth Contracted (grades 01-12)
	- •NU = Nemeth Uncontracted (grades 01-12)
	- TC = Technical Contracted (grades 06-12)
	- TU = Technical Uncontracted (grades 06-12)

## **ACCESS for ELLs Accommodations Updates ELMS – ACCESS Setup Modifications**

- Adjustments to the 'Edit ACCESS Setup' menu have been made accommodates the changes outlined for the 2021-2022SY
- Assessment Mode
	- **NC = Nemeth Contracted**
	- **NU = Nemeth Uncontracted**
	- **TC = Technical Contracted**
	- **TU = Technical Uncontracted**
- Accommodations
	- **Extended test time within the school day (ET) removed**
	- **In-person human reader (IR) added**
	- **Repeat in-person human reader (RP) added**

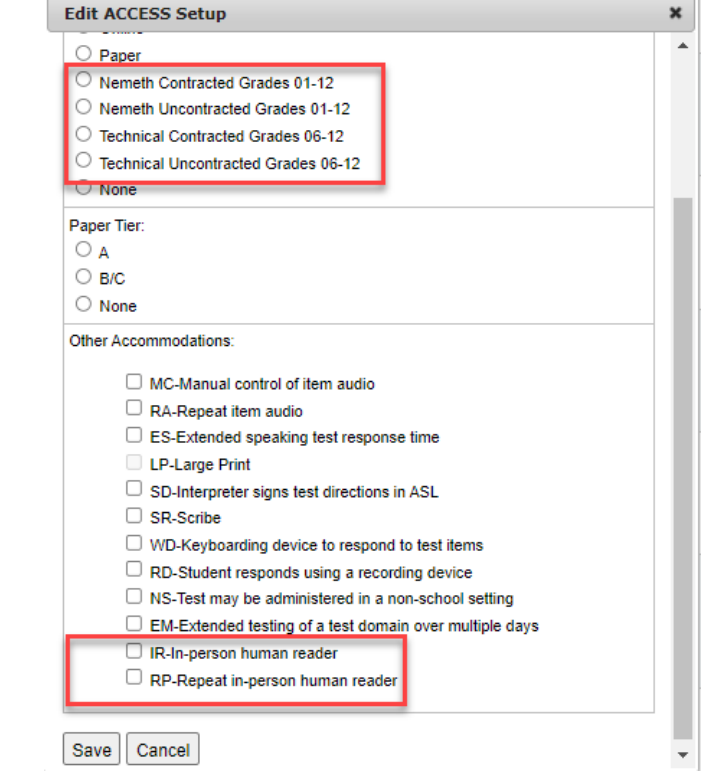

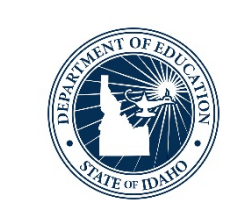

## **ACCESS for ELLs Accommodations Updates WIDA AMS Pre-ID File Modifications**

- 
- Selections made using the ACCESS Setup 'Edit' function within 'EL Student Summary' will transfer to the ELMS 'WIDA AMS Pre-ID File' District Report
- •Other Pre-ID File Layout Field Definition Updates
	- Paper Tier: 'B' is now 'B/C'
	- EL Status (Column AT): Added
	- Length of Time in LEP/ELL Program (Column W): Added
	- ACCESS Setup Changes (Column F): Date student record was updated using the 'Edit' function

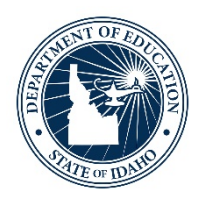

## **ELMS ACCESS Setup Encoded Defaults**

Mode of Administration Accommodations

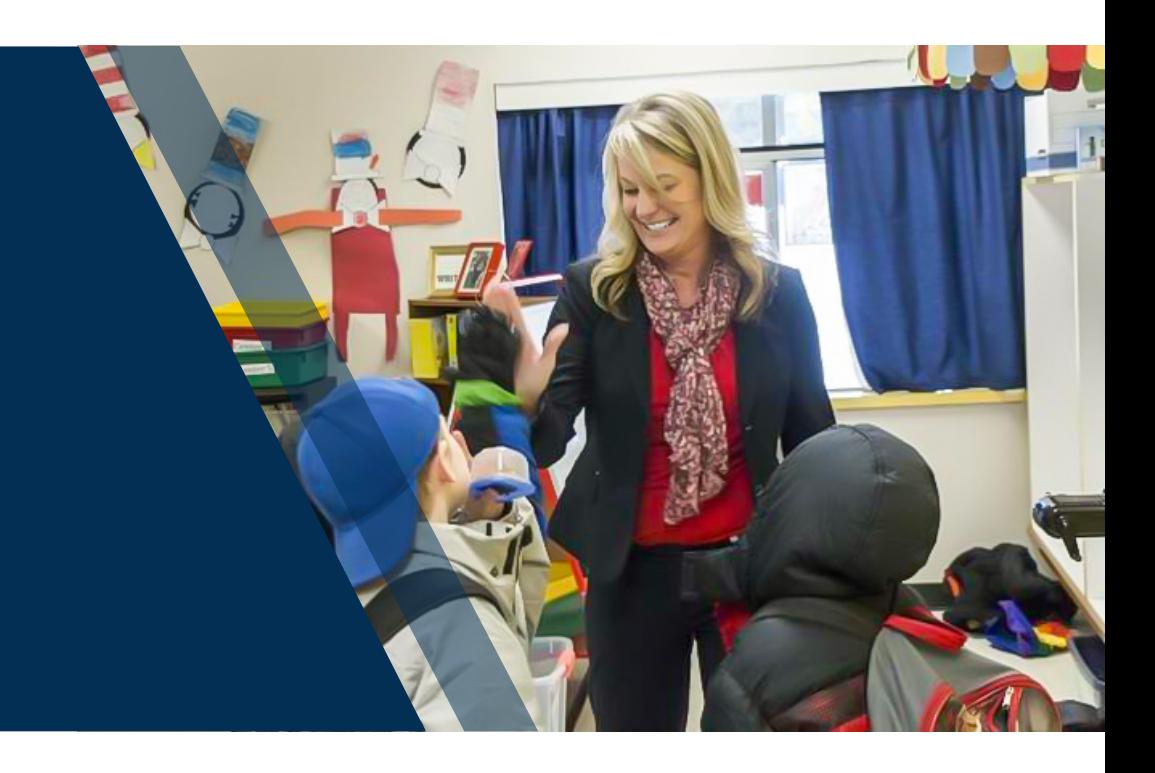

## **ELMS ACCESS Setup Encoded Defaults - Mode of Administration**

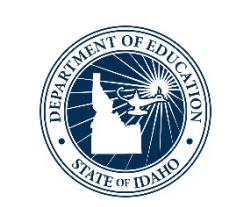

- 1. Students in grade: '00', are ordered Kindergarten ACCESS for ELLs materials;
- 2. Students in grades: 01, 02, 03, 04, 05, 06, 07, 08, 09, 10, 11, and 12 are placed into an ACCESS for ELLs Online test session;
	- a. Grades 01, 02, and 03 are ordered a Writing Student Response Booklet
	- b. Students will not be placed into a Writing test session in WIDA AMS
- 3. Students in grades: 01, 02, 03, 04, 05, 06, 07, 08, 09, 10, 11, and 12 who took Alternate ACCESS for ELLs in the previous year are ordered an Alternate ACCESS for ELLs;
- 4. Students in grades 01, 02, 03, 04, 05, 06, 07, 08, 09, 10, 11, and 12 who took ACCESS for ELLs Paper in the previous year are ordered a paper version;
	- a. \*The Paper Tier should be reviewed prior to the State's upload, so it matches changes to a student's current proficiency level.
- 5. Accommodations assigned in the previous year will be assigned to the student automatically.

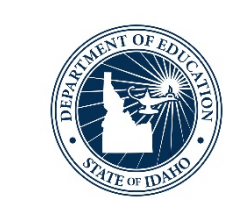

- •Accommodations assigned in the previous year will be assigned to the student automatically
	- It is highly recommended that districts download the WIDA AMS Pre-ID File to review a student's assigned accommodations from the prior year
		- Validate an accommodation(s) is still documented within the student's IEP/504 Plan

#### **ELMS ACCESS Setup Encoded Defaults - Accommodations**

- Students assigned an accommodation have an (\*) denoted under the ACCESS Setup column in the EL Student Summary
- Within the WIDA AMS Pre-ID File, a 'Y' indicates that an accommodation has been assigned (Columns AG – AS)
- Paper EL History Annesde  $+ WIP$ EL History Appeals Waive + WIF Online **EL Histor** Appeals Waive  $+ WIF$  $Edit$

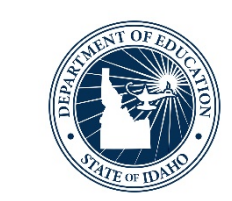

EL Plans

Notes

- Summary

Screeners EL Plans

Notes

- Summary

Screeners

EL Plans

**Notes** 

Summary

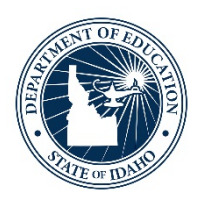

## **Preparing WIDA AMS Pre-ID File in ELMS**

Reviewing Mode of Administration and Accommodations Modifying Mode of Administration Selecting Accommodations

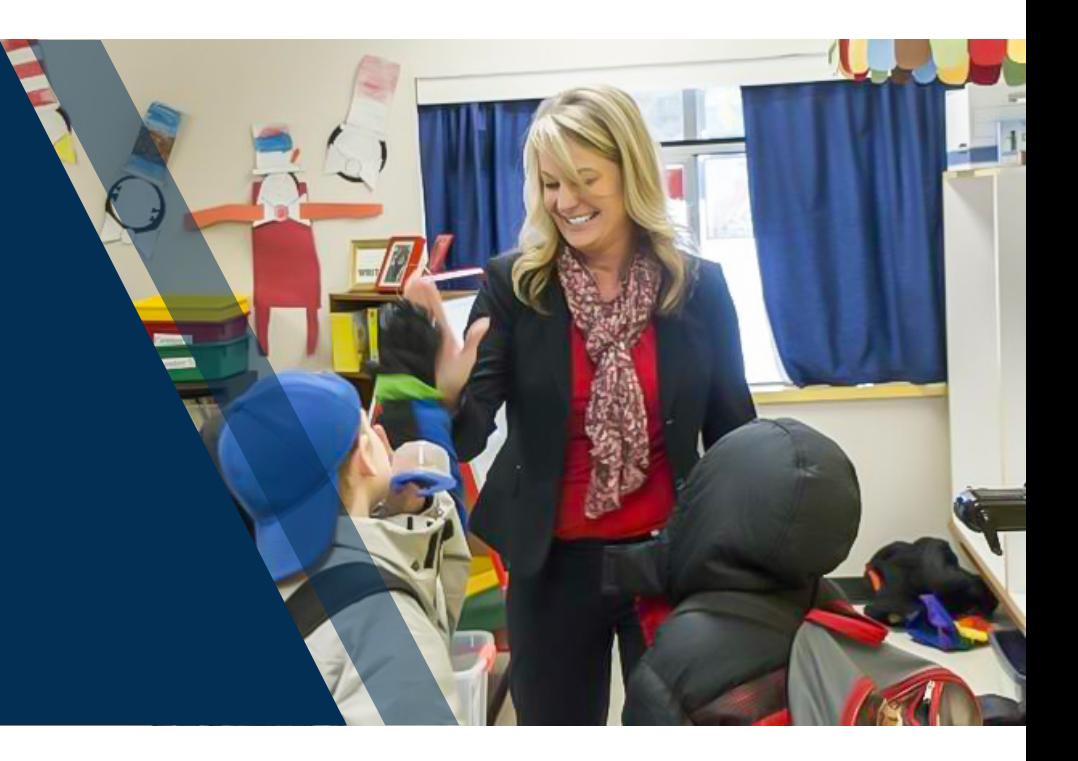

## **WIDA AMS Pre-ID File in ELMS**

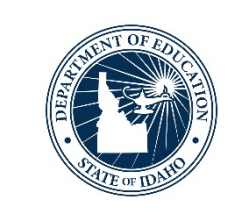

- •Download the WIDA AMS Pre-ID File in ELMS
	- From the ELMS landing page
	- 1. Select 'District Reports'
	- 2. Select the 'Show/Hide Filters'
	- 3. Select 'Run'
	- 4. Select 'Yes' when prompted

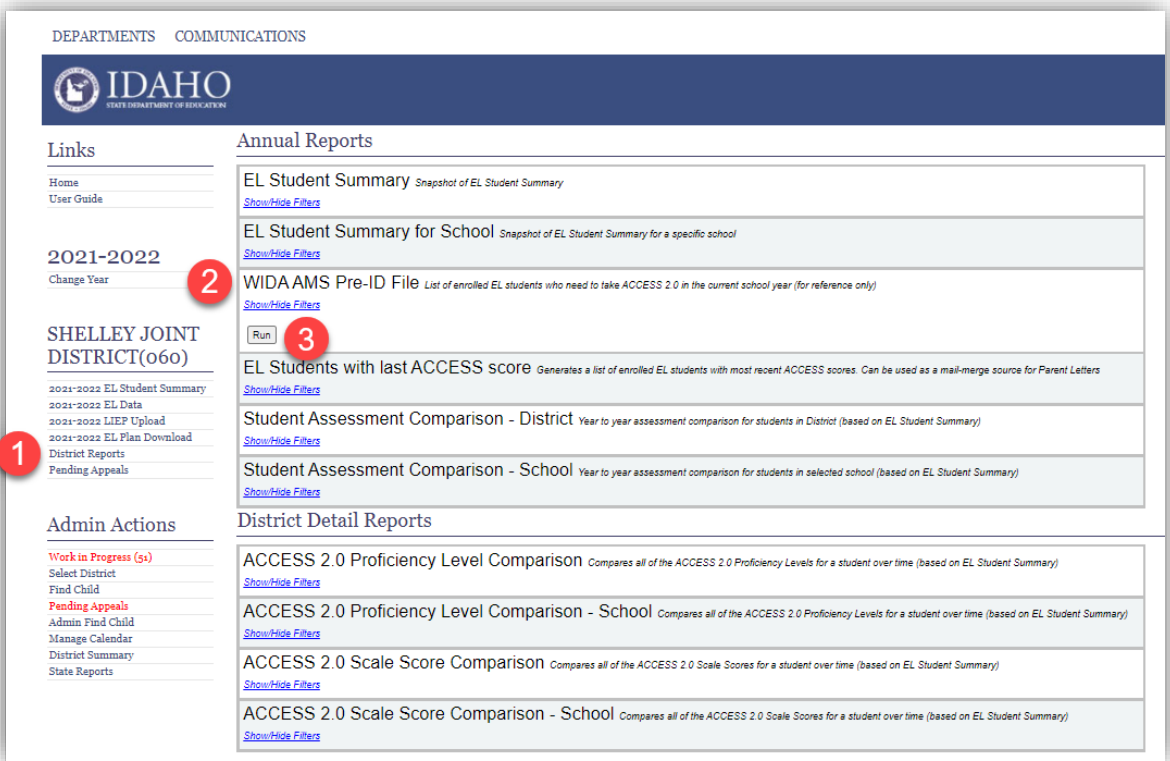

#### **Preparing WIDA AMS Pre-ID File in ELMS Reviewing Default Mode of Administration**

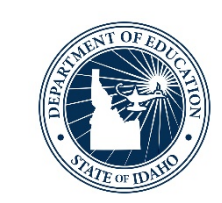

- Review the WIDA AMS Pre-ID File for student default selections
	- **Mode of Administration (Column AV)**
		- **O = Online ACCESS** (default grades 1-12)
		- **P = Paper ACCESS for ELLs** (an 'A' or 'B/C' is assigned in column 'AW' and designates paper tier)
		- **Blank = Kindergarten ACCESS for ELLs** 
			- Grade in column 'N' is '00')
		- **Blank = Alternate ACCESS for ELLs** 
			- Student meets the Idaho Alternate Assessment Participation Criteria
			- A 'Y' is present in column 'AX'
			- \*Cannot have Large Print (LP) accommodation selected
		- **Blank = Braille** 
			- An 'NC', 'NU', 'TC', or 'TU' is present in column 'AK'

#### **Preparing WIDA AMS Pre-ID File in ELMS Reviewing Default Mode of Administration**

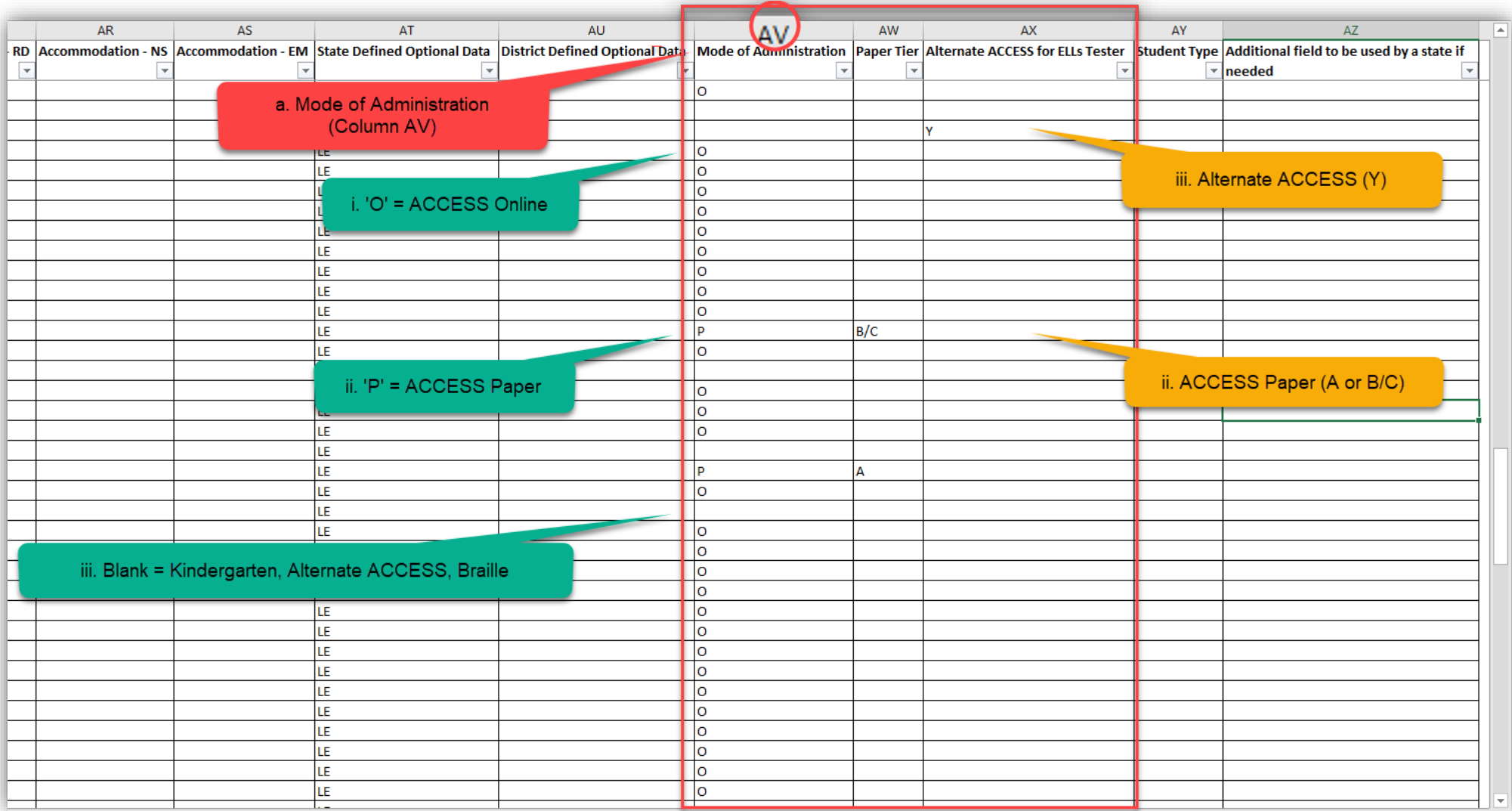

#### **Preparing WIDA AMS Pre-ID File in ELMS Reviewing Default Accommodations**

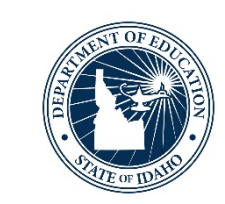

- Review the WIDA AMS Pre-ID File for student default selections
	- **ACCESS for ELLs Accommodations (Columns AG – AS)**

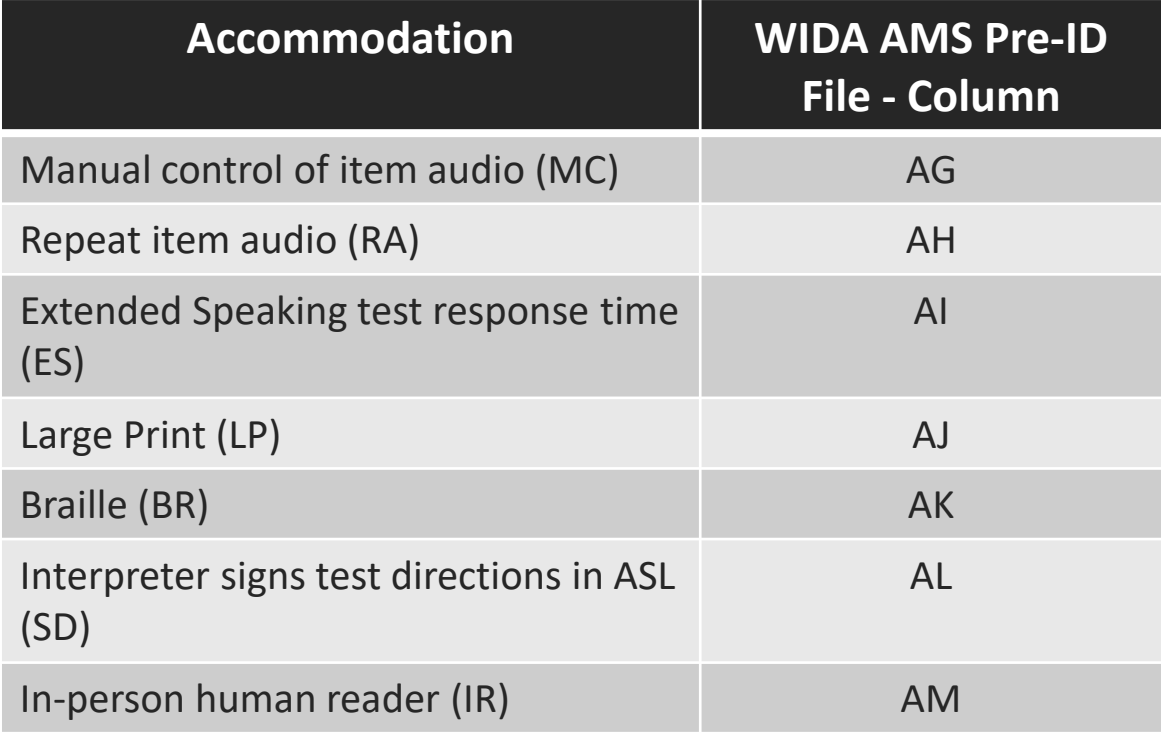

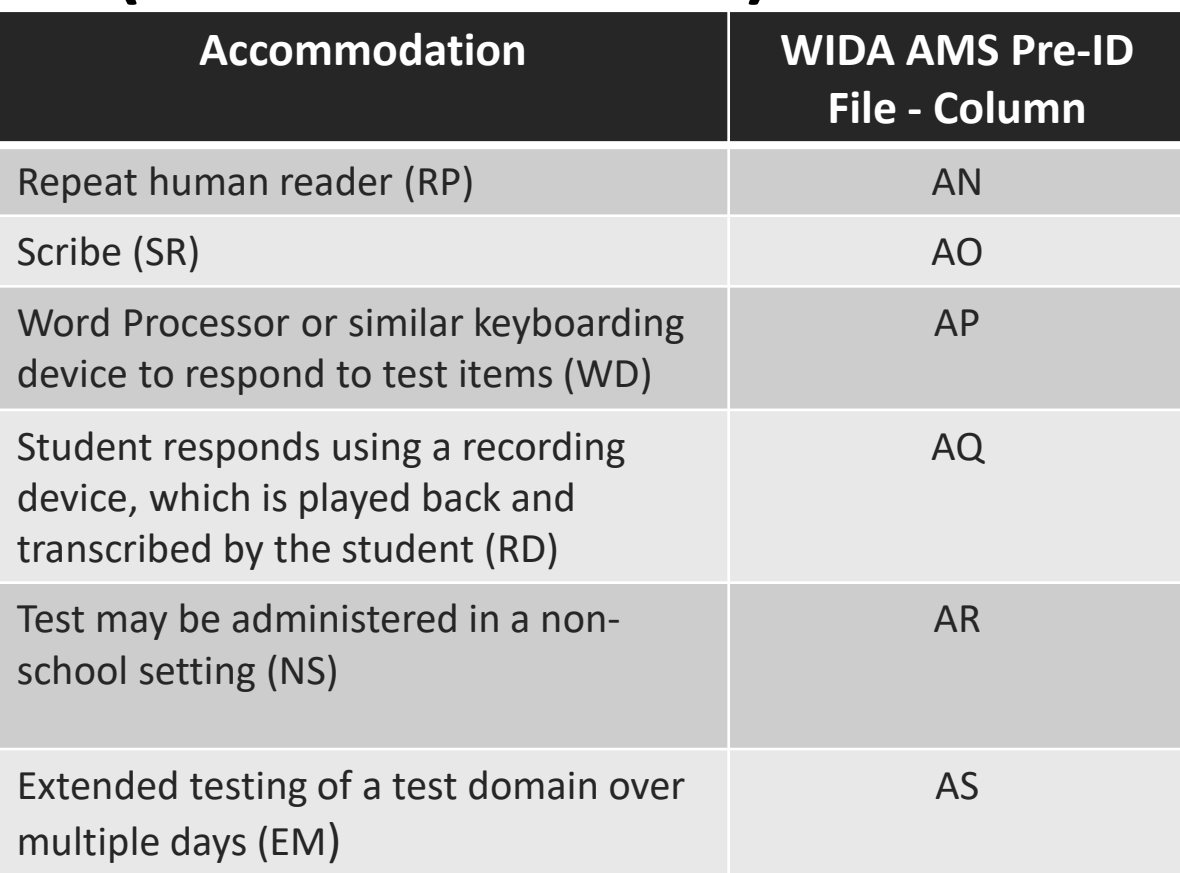

#### **Preparing WIDA AMS Pre-ID File in ELMS Reviewing Default Accommodations**

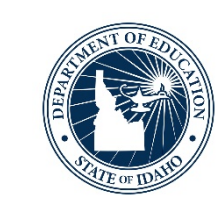

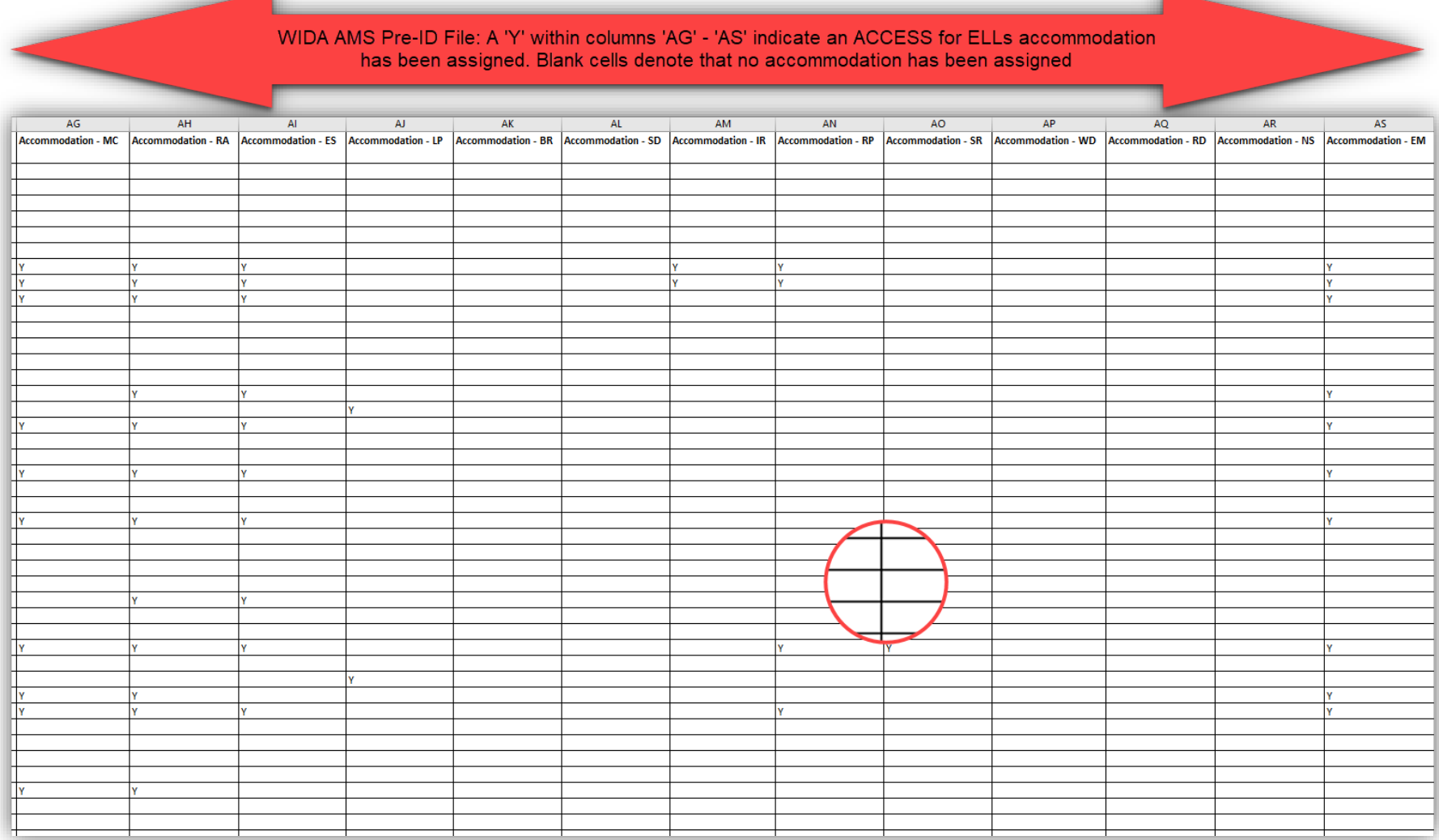

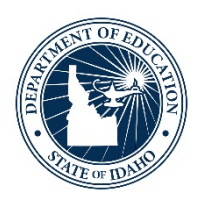

## **Modifying Mode of Administration and Accommodations in ELMS**

Using the "Edit" Function in the EL Student Summary

- After the first ISEE upload to the State, the 'ACCESS Setup' column appears under the EL Student Summary
	- ACCESS for ELLs Mode of Administration and accommodations may be assigned using the "Edit" function

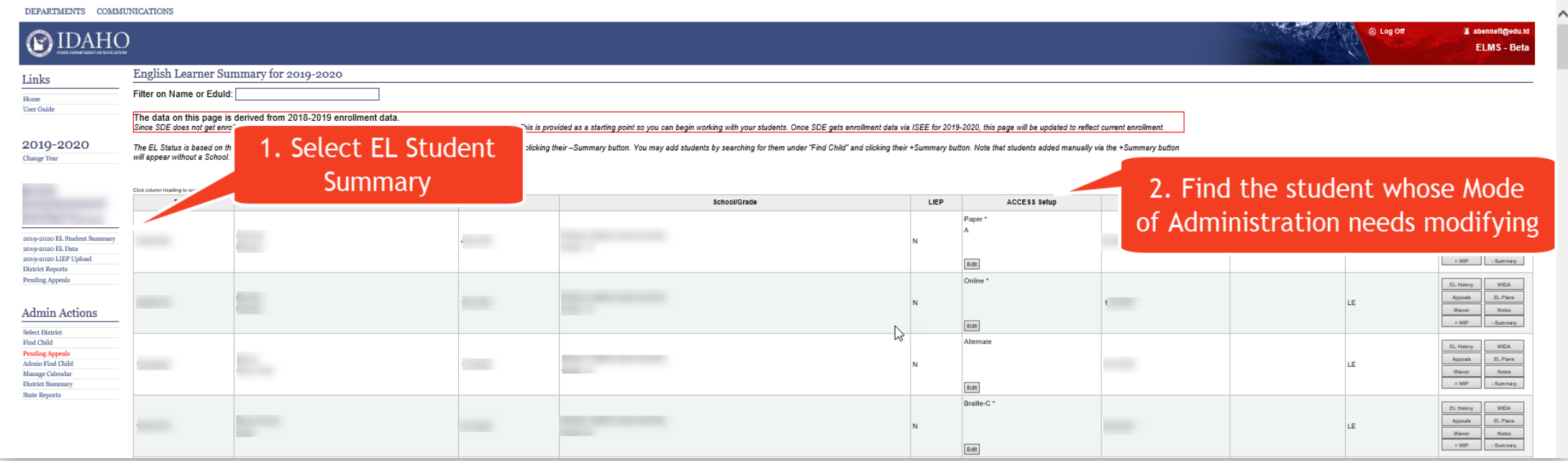

- 1. Select 'EL Student Summary'
- 2. Find student whose ACCESS for ELLs Mode of Administration/Accommodation needs modification
	- a. To quickly find a student use the 'Filters' function. Filter students by name, EDUID number, school, grade or EL status
- 3. Select the 'Edit' icon under the 'ACCESS Setup' column for the student you wish to modify

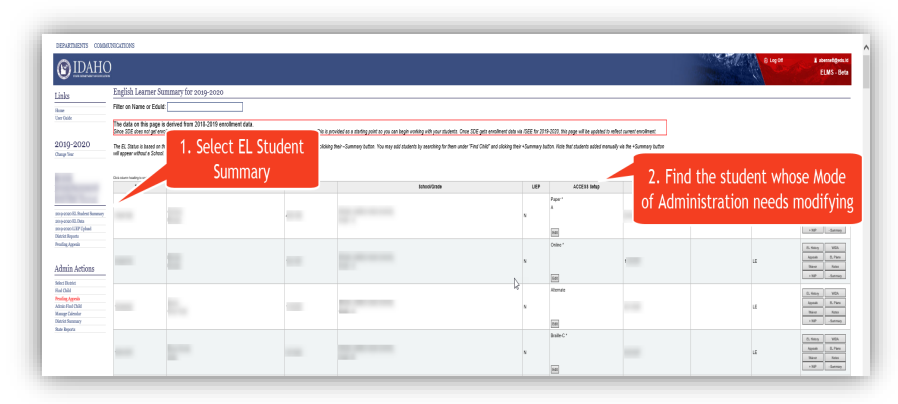

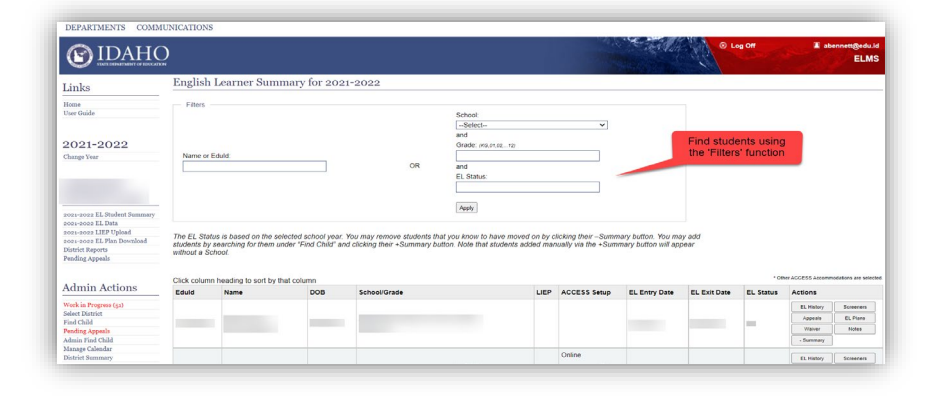

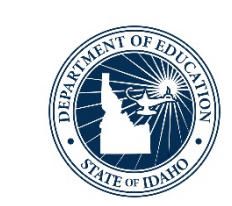

- 4. Once the 'Edit' icon is selected, an 'Edit ACCESS Setup' box will open.
- 5. Modify the Mode of Administration by selecting the radio button next to the mode you wish to choose (Assessment Mode)
	- Online
	- Paper
		- Must select a paper Tier when Paper assessment mode is selected
	- Nemeth Contracted Grades 01-12
	- Nemeth Uncontracted Grades 01-12
	- Technical Contracted Grades 06-12
	- Technical Uncontracted Grades 06-12

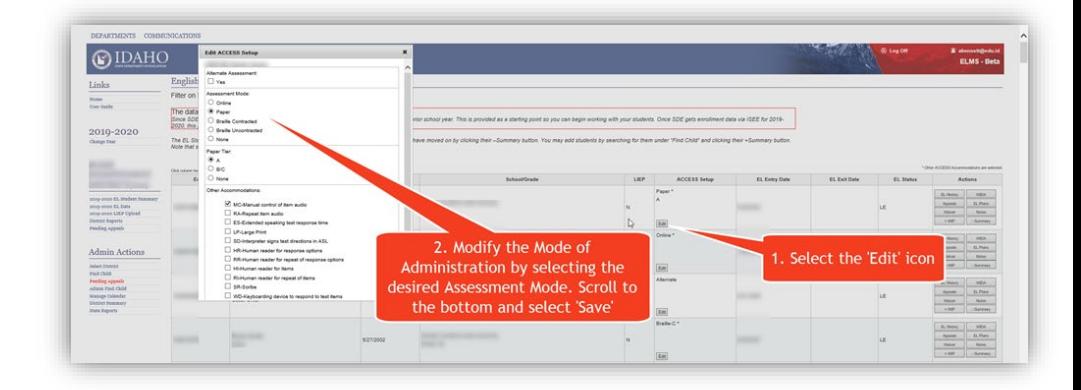

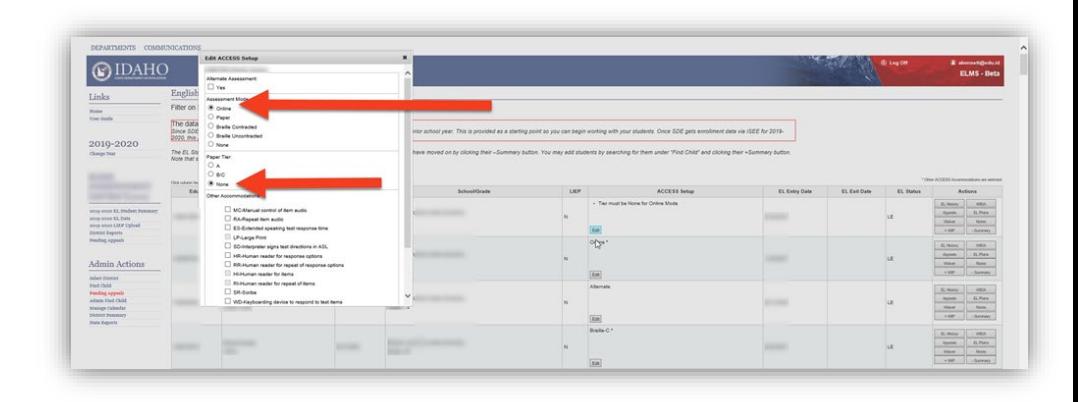

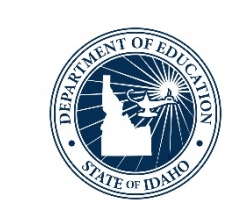

- 6. Select "Yes" under Alternate Assessment to designate that the student needs to complete the Alternate ACCESS for ELLs form
	- Student must meet the [IDAA Participation Criteria](https://www.sde.idaho.gov/assessment/sped/files/participation/IDAA-Participation-Criteria-July-2019.pdf)

- 7. Verify Mode of Administration change is saved correctly by reviewing the 'ACCESS Setup' column.
	- If more attention is needed, a message will populate within the 'ACCESS Setup' column alerting the user to the error

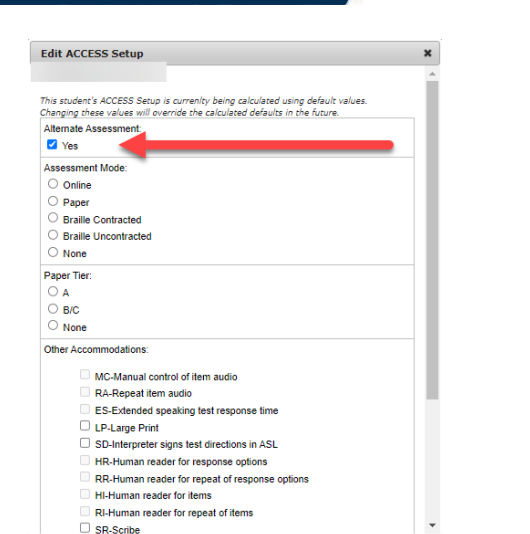

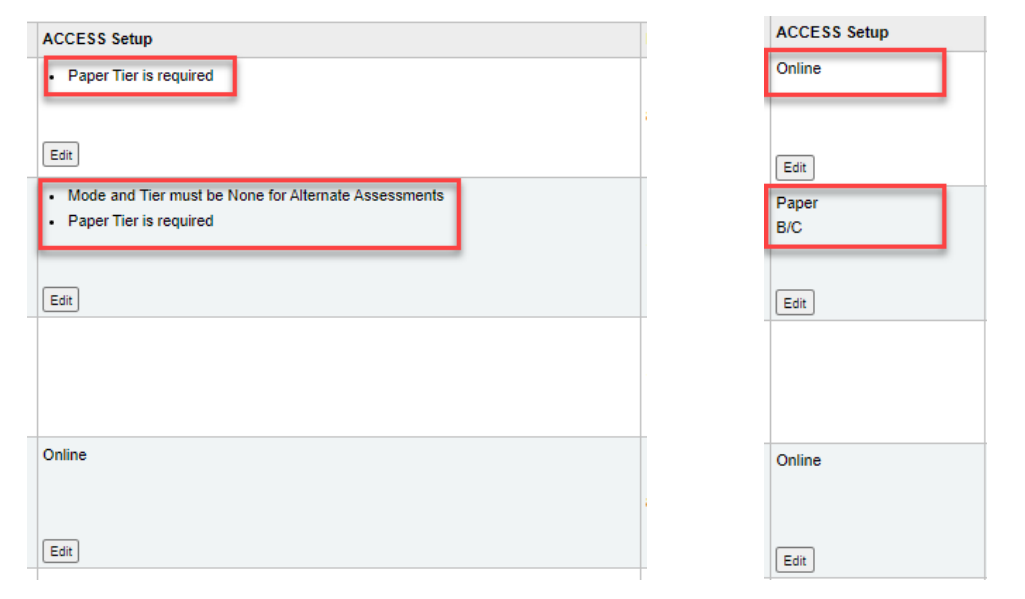

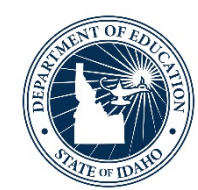

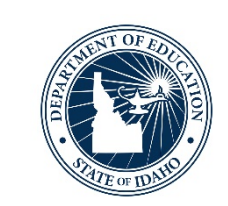

## •Use the "None" radio button to address multiple Mode of Administration modifications

NOTE: If a Mode of Administration has already been modified, and a district wishes to modify the Assessment Mode again, the user will need to use the 'None' radio button.

Example: If a district changed the Mode of Administration to Paper and assigned Tier 'A' (see above), and then wanted to change the Mode of administration to Online, the user would need to select 'Online' and select the 'None' radio button under 'Paper Tier'. After this is done, the user would need to scroll down and select 'Save'.

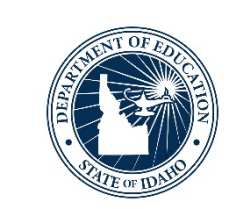

- The "Edit" function is also used to assign an accommodation to an EL with a documented need (IEP/504 Plan)
	- The available accommodations are listed dependent on the selected ACCESS for ELLs Mode of Administration

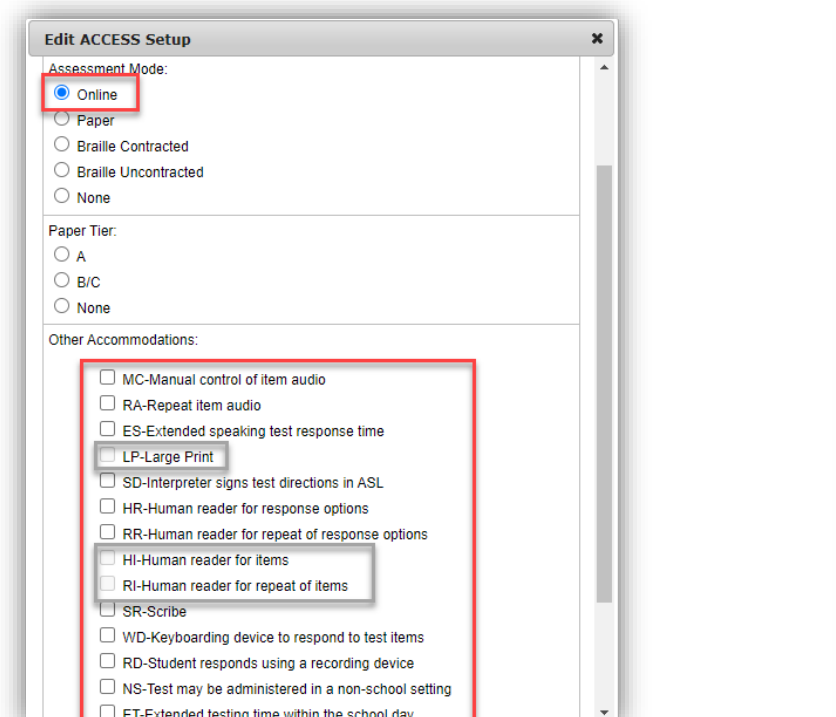

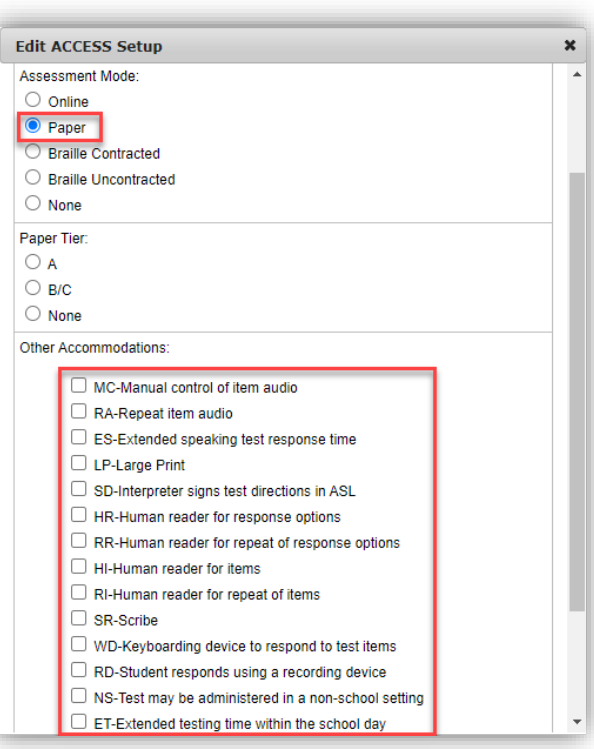

- 1. Find the student you wish to assign an ACCESS for ELLs accommodation to under the 'ACCESS Setup' column
	- a. To quickly find a student use the 'Filters' function. Filter students by name, EDUID number, school, grade or EL status
- 2. Select the 'Edit' icon. Assign the specific accommodation by clicking on the box that corresponds to the appropriate accommodation
- 3. Once the desired accommodation(s) has been selected, scroll down and select 'Save'

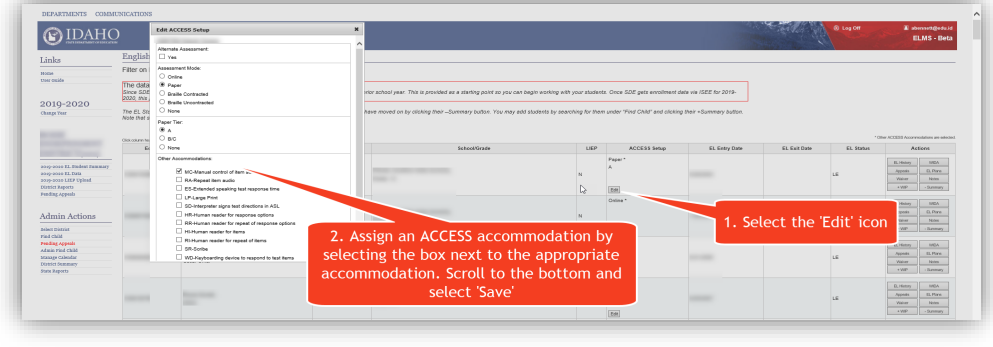

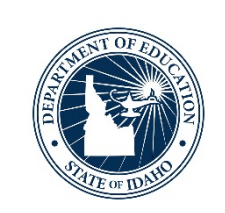

- 4. Verify an accommodation is assigned by reviewing the 'ACCESS Setup' column
	- a. An asterisk (\*) will be denoted next to the student's Mode of Administration
- 5. Verify the assignment of accommodation(s) by reviewing columns AG - AS in District Reports > WIDA AMS Pre-ID File
	- a. A 'Y' denotes an accommodation has been recorded

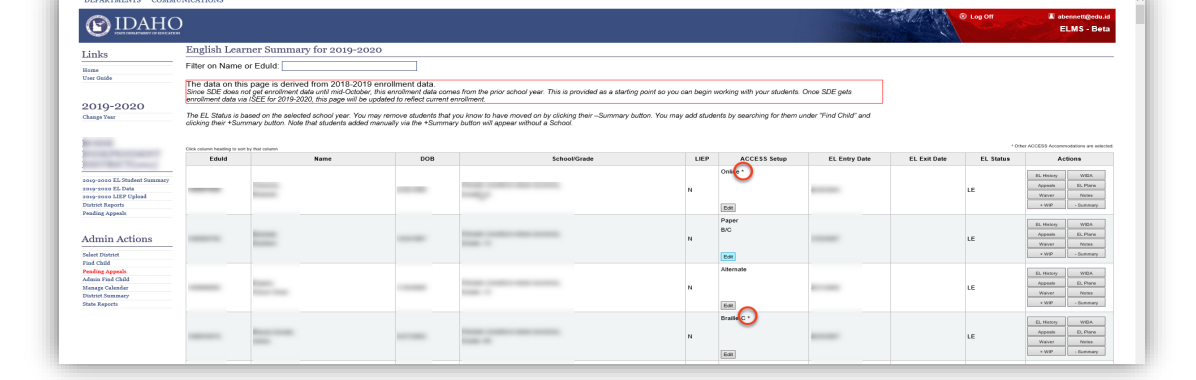

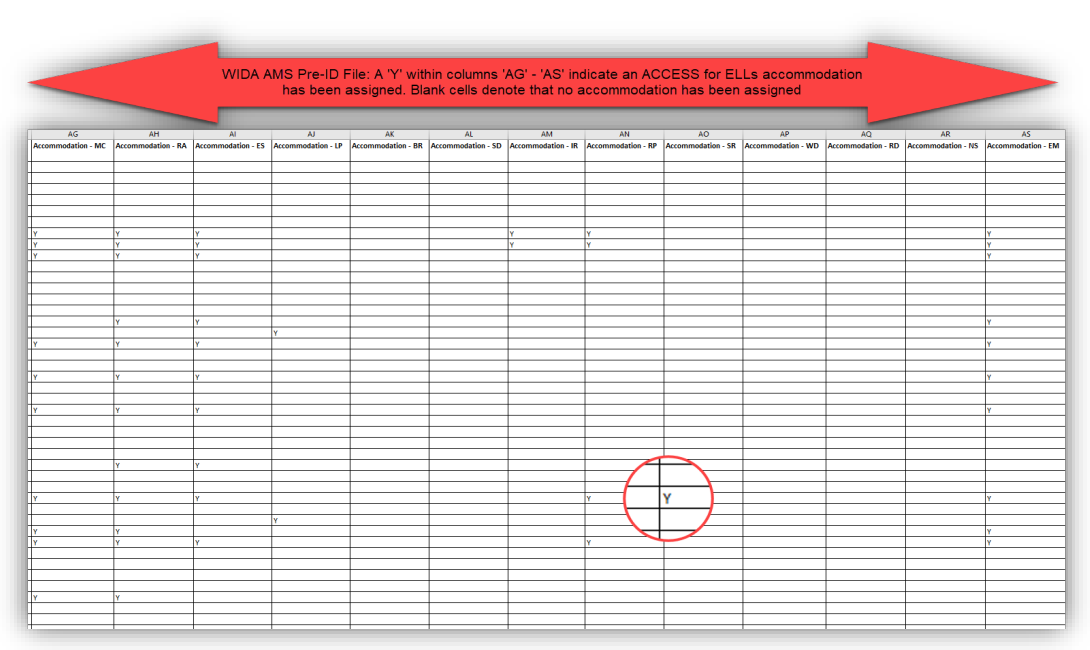

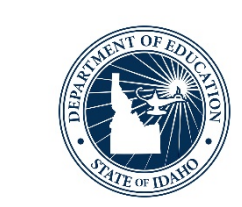

## **Next Monthly Meeting**

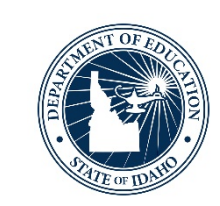

#### **Preparing for ACCESS**

TUES  $\left| \text{Dec} \right|$  7th 12:00pm - 1:00pm (MST)

Join Andrew Bennett, the English Language Development Coordinator, for monthly webinars which focus on providing timely assessment information, updates and resources to successfully navigate the imple ...

## Date of training has been updated from December 8, to **December 7, 2021**!

[https://idahosde.zoom.us/meeting/register/tJYlcuuoqz](https://idahosde.zoom.us/meeting/register/tJYlcuuoqzkqH9fJoXr0HWMG_9S_TjjzorHN) kqH9fJoXr0HWMG\_9S\_TjjzorHN

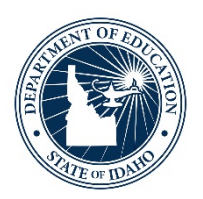

## **Open Discussion**

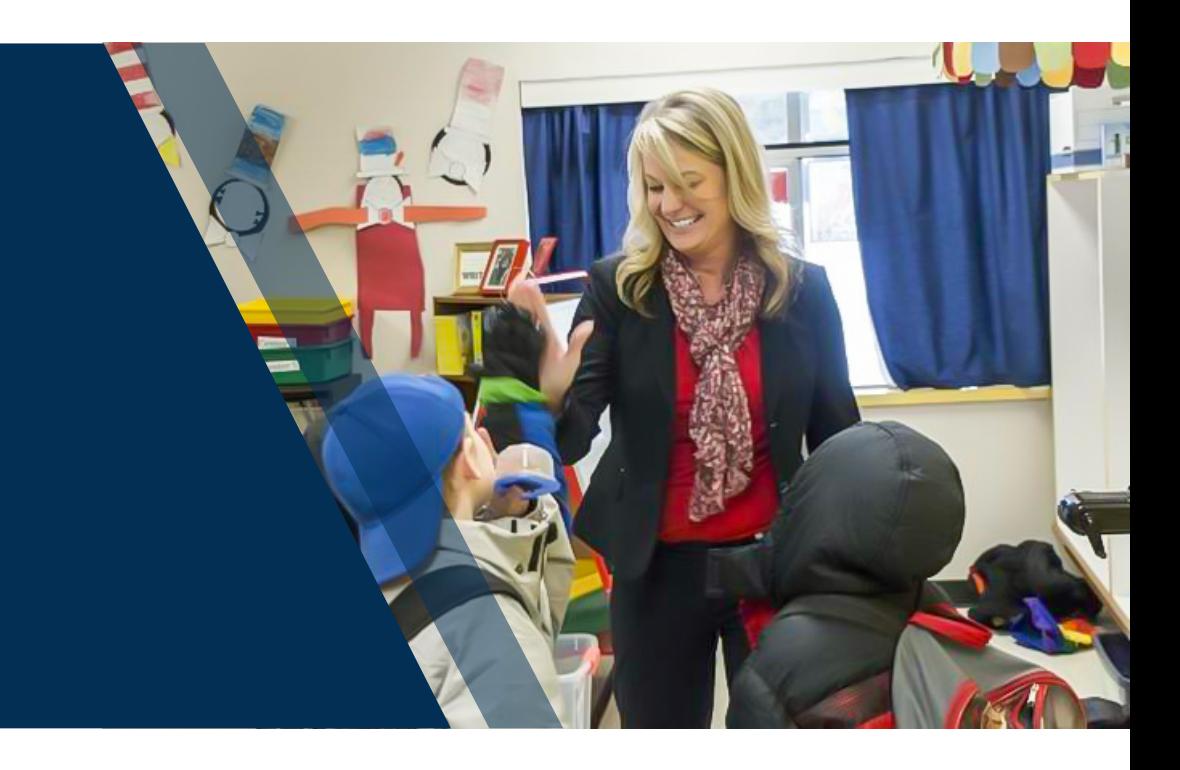

## **Open Discussion**

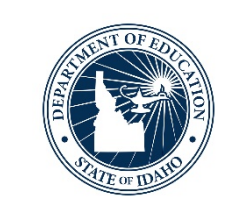

## •Unmute yourself or write your questions/comments/concerns in the chat

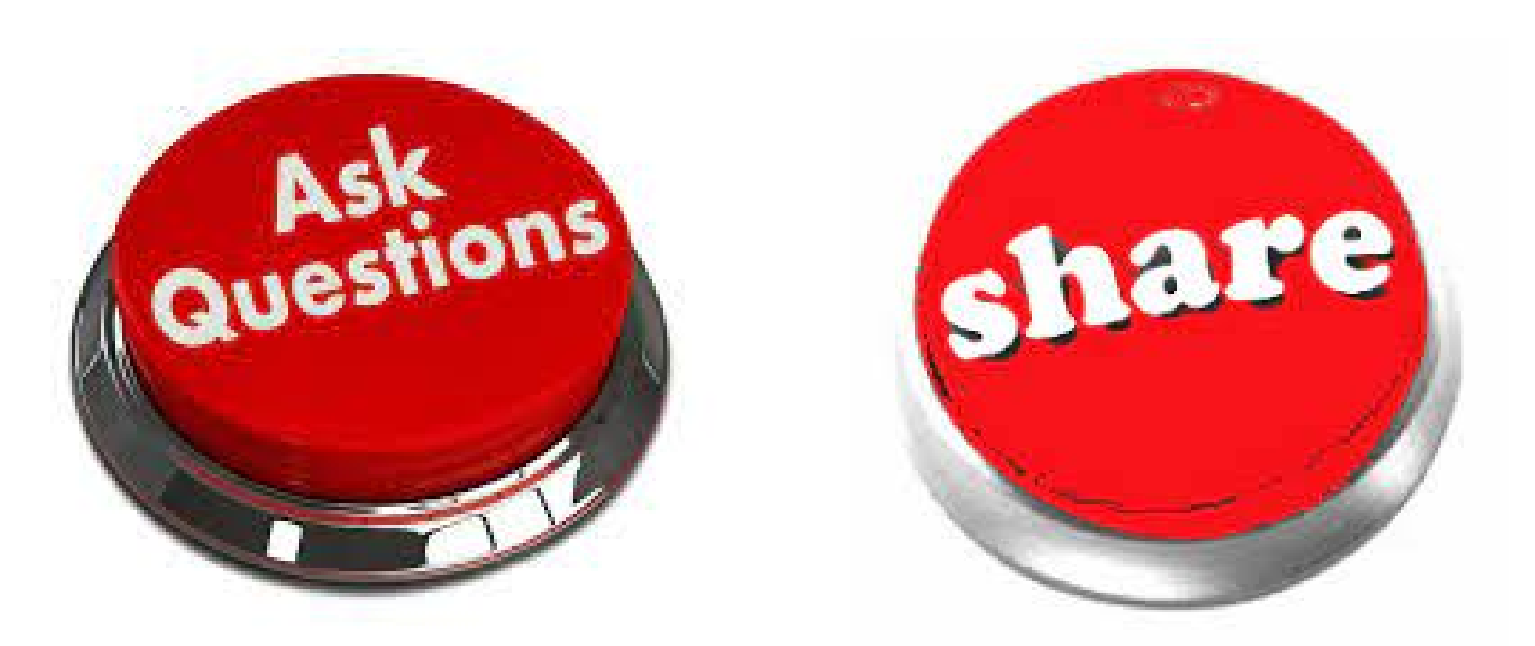

# **Thank you!**

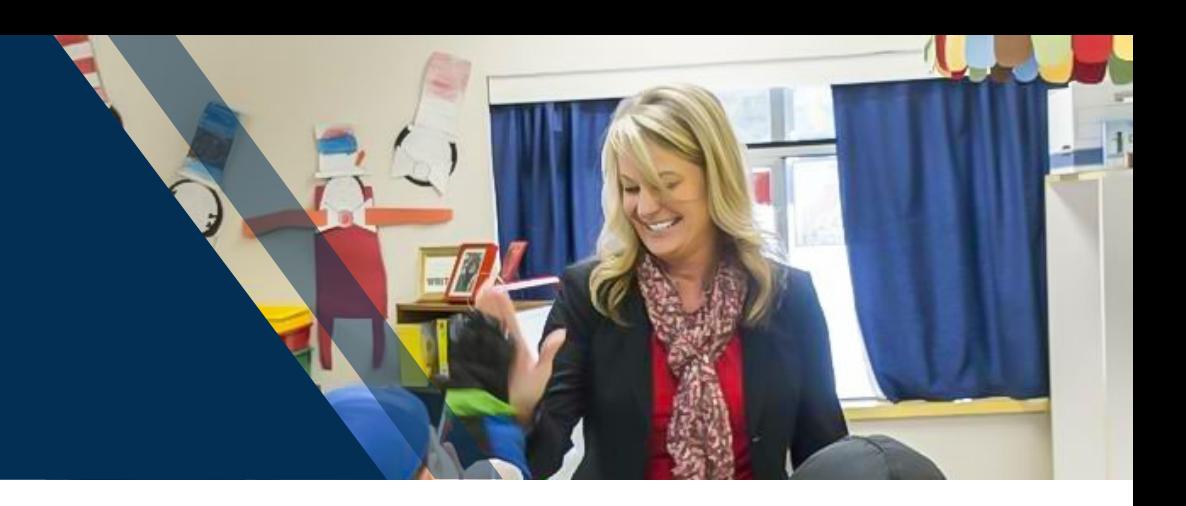

#### **Andrew Bennett** | English Language Proficiency Assessment Coordinator

State Department of Education 650 W State Street, Boise, ID 83702 208.332.6909 [abennett@sde.idaho.gov](mailto:email@sde.idaho.gov) https://www.sde.idaho.gov/assessment/elpa/ www.sde.idaho.gov

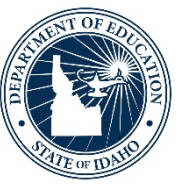

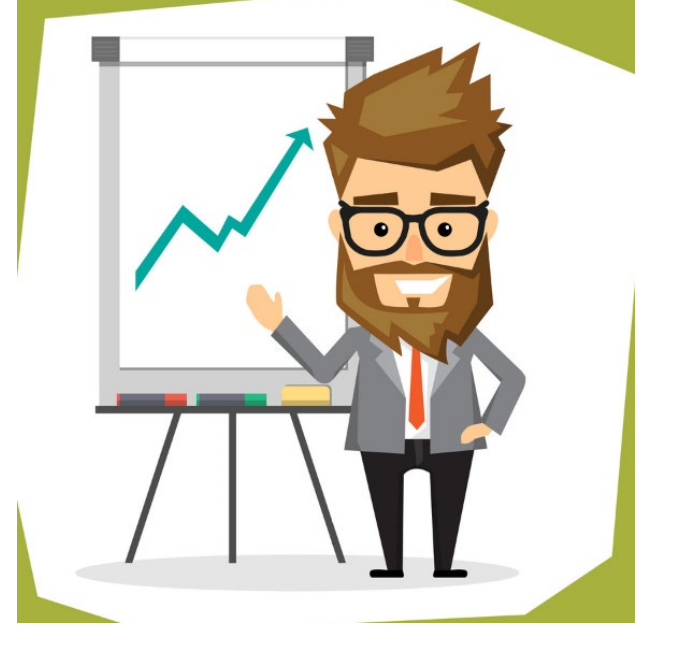

#### *Supporting Schools and Students to Achieve*